**V1.2.68 & V1.3.4 PRODUCTION**

valorpaytech.com

Release

[Note](https://valorpaytech.com/)s

Confidential Valorpaytech LLC

#### ONTENTS

- **P 03 [Call Me Back Screen Alignment Change](#page-2-0)**
- **P 03 [Disable All Password](#page-2-0)**
- **• [Portal & POS](#page-2-0) P 03**
- **P 04 [EPI Processor Info Not Found Error](#page-3-0)**
- **P 04 [Version Mismatch on Pinpad](#page-3-0)**
- **P 05 [Transaction Not Supported Message in POS](#page-4-0)**
- **P 05 [Generate Tip Report Prior Batching](#page-4-0)**
- **P 05 [Enhancement of API](#page-4-0)**
- **P 06 [Device Management Export Report Changes](#page-5-0)**
- **P 07 [Add BIN Number in Device Management and ISO Billing](#page-6-0)**
- **P 08 [Report Tax Report for DP Migration](#page-7-0)**
- **P 09 [Audit Logs Merchant Management](#page-8-0)**
- **P 10 [Processing Transaction From Transaction Archive Table](#page-9-0)**

### <span id="page-2-0"></span>**Call Me Back Screen Alignment Change**

POS will display the **CALL ME BACK** screen with proper alignment when the merchant having the header name with 3 lines.

### **Disable All Password**

**Disable All Password** with **Yes/No** Option is available in the **TERMINAL & TRANSACTION**  section under **DEVICE MANAGEMENT**. Users can choose this vice versa.

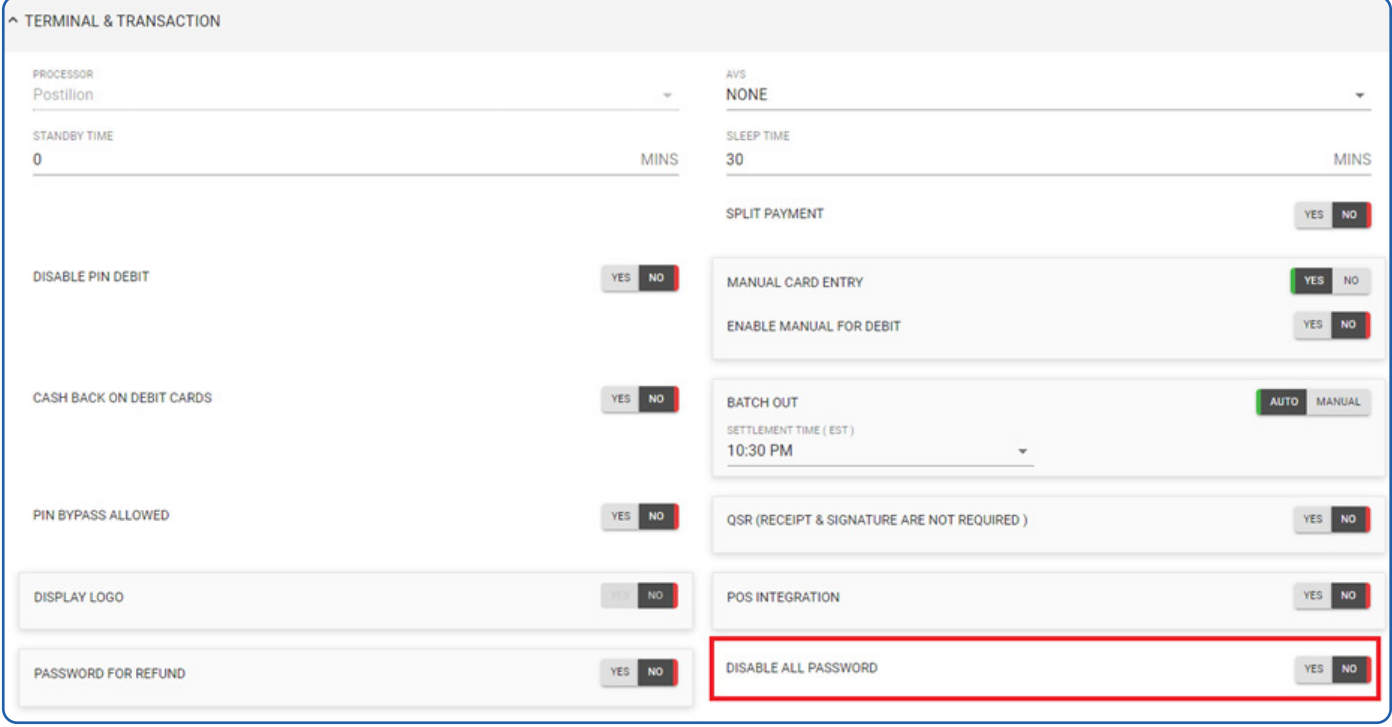

#### Portal & POS

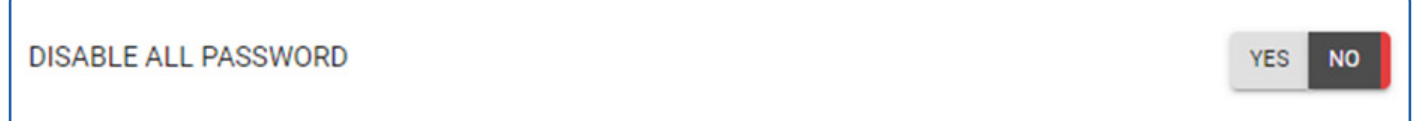

#### If the **Disable All Password** Option is Disabled in Portal**, POS** will prompt the password for the below menus

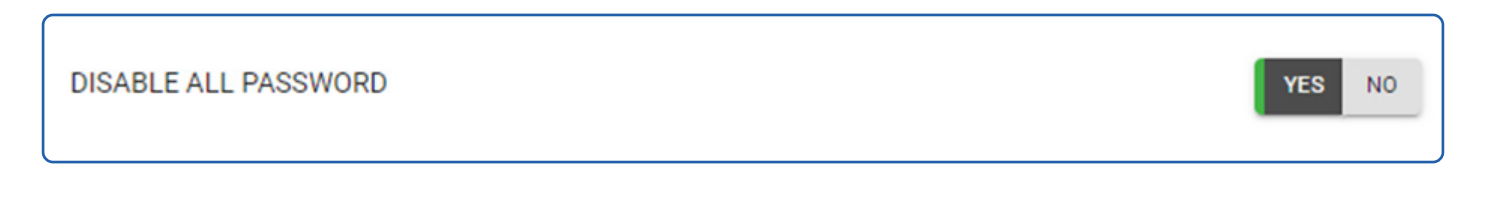

<span id="page-3-0"></span>If the **Disable All Password** Option is Enabled in Portal, **POS** will not prompt the password for the below menus.

By pressing the # key from the Home Screen.

- 1. Settlement
- 2. Reprint
- 3. Reports
- 4. Utility
- 5. Host Utility
- 6. Remote Diagnostics
- 7. Void
- 8. Auth
- 9. Ticket
- 10.Deactivate (Gift Card)
- By pressing \* image from the Home Screen.
- 1. Settlement
- 2. Reports

#### **EPI Processor Info Not Found Error**

When we have the **Master and Pin Pad** setup, If the EPI ID having **TRUE CASH DISCOUNT/ TRUE SURCHARGE** profile with **Amount Confirmation Before Card Prompt**  option is **Disabled** and **Pin pad Amount Confirmation** option is **Disabled, Master POS** will prompt the **Amount confirmation** before sending the transaction request to Switch.

### **Version Mismatch on Pinpad**

**Master** will update the downloaded application properly in the **pin pad** when we have the **Master and Pin Pad** setup. For Example, if **Master and Pin pad** having **v1.2.62, Master**  will download the upgrade version **v1.2.68** and it will properly update this application in **Pin Pad**.

# <span id="page-4-0"></span>**Transaction Not Supported Message in POS**

**POS** will redirect to **Present card** screen with **card and cash** option, after **POS prompt** the Transaction not supported message. This message will display in **POS**, when the EPI ID having **True cash Discount / True Surcharge** profile with ENABLE **MANUAL FOR DEBIT**  option is **Disabled** in portal and the transaction processed in manual mode with Debit PAN number.

### **Generate Tip Report Prior Batching**

**POS** will print the TIP REPORT while doing settlement and before batch close when the batch having TIP count.

#### **Enhancement of API**

We have provided the solution on API for subscribers who subscribes for VALOR API.

Below of the item has been delivered in this release such as,

- 1. Merchant View API
- 2. ISO Report API
- 3. ISO Billing Report API
- 4. EPI Inactive and Active status
- 5. Get EPI Details
- 6. Fetch EPI belongs to the merchant
- 7. Add Last Transaction date of the EPI
- 8. Profile Deactivated

**This will help to integrate with their platform**

# <span id="page-5-0"></span>**Device Management Export Report Changes**

In Device Management Export, Wherever the date is involved, the filter view is getting Grouped with the Drill down the format of

- 1. Year
- 2. Months
- 3. Date

This will help the user to filter appropriately.

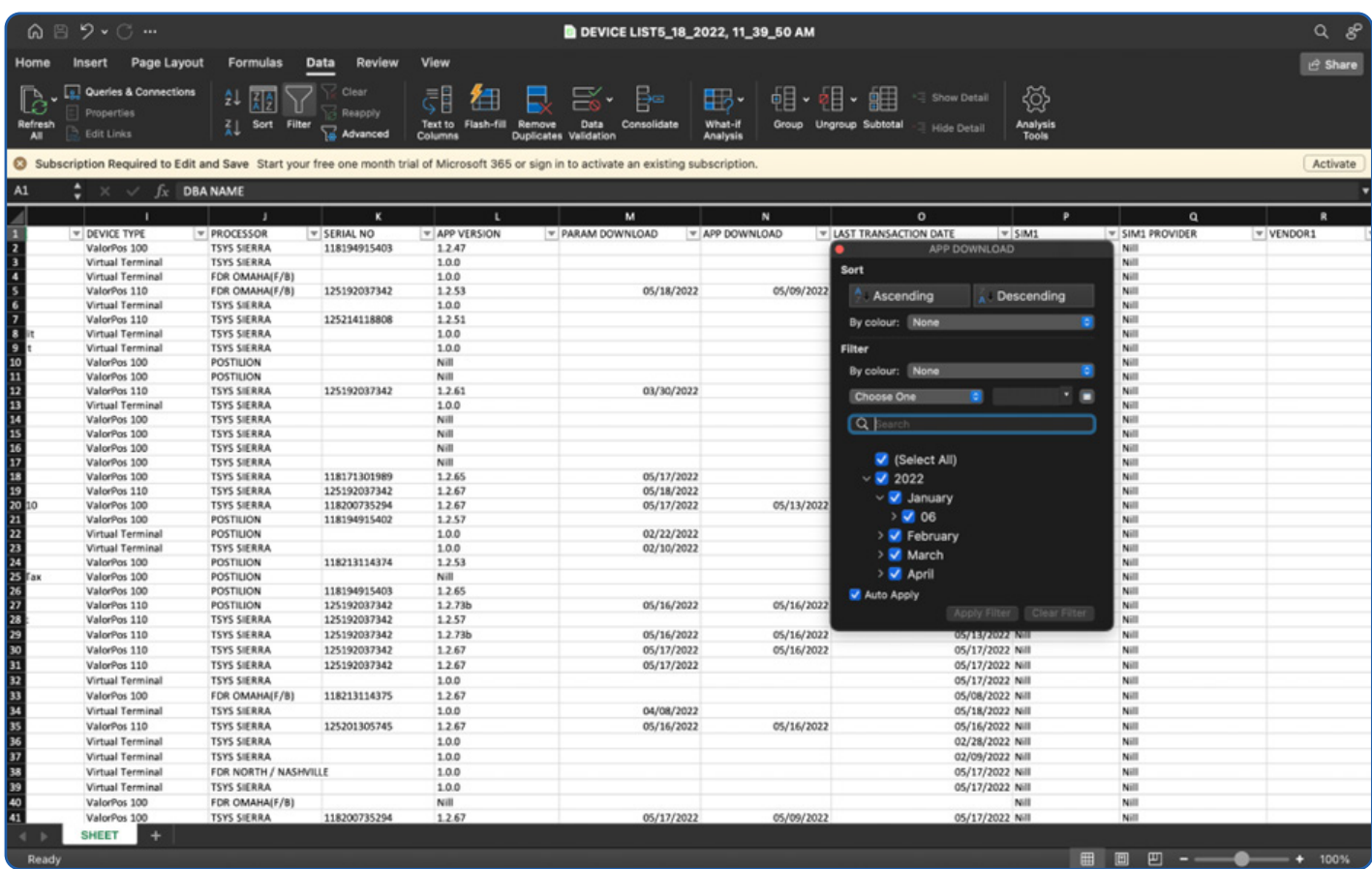

# <span id="page-6-0"></span>**Add BIN Number in Device Management and ISO Billing**

#### Added **BIN Number** Column to the Device Management and ISO Report Export.

This column will be used to get Bin Numbers for the EPIs

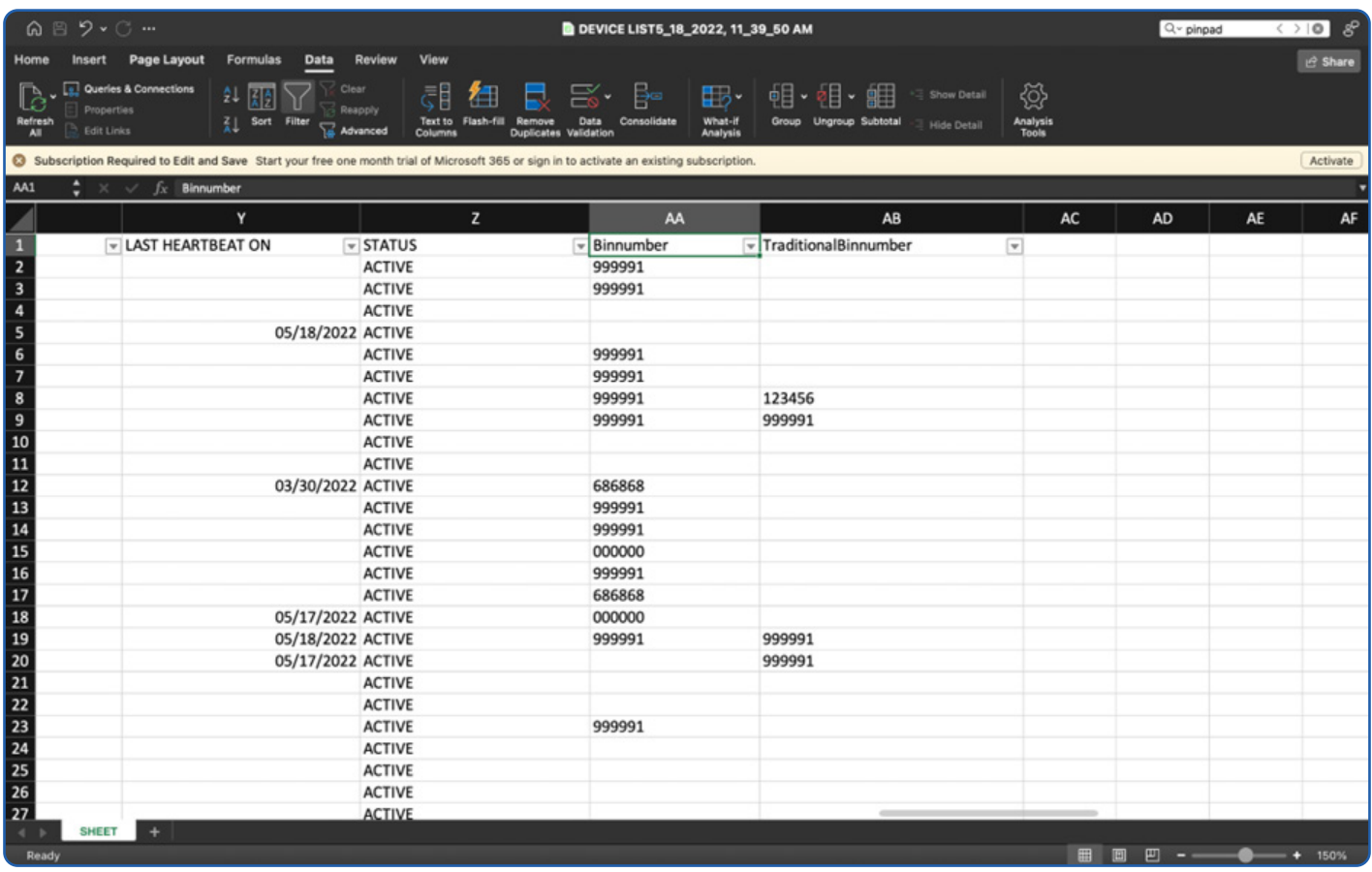

# <span id="page-7-0"></span>**Report - Tax Report for DP Migration**

1) Tax report Module contains Tax (State Tax, City Tax, Reduce Tax) details for particular Transactions.

2) We are classified by ISO. Under the ISO may have n-number of merchants; under that merchant may have n-number of EPI.

- Yellow color ISO Name
- Green color Merchant Name
- Blue color EPI Transaction details

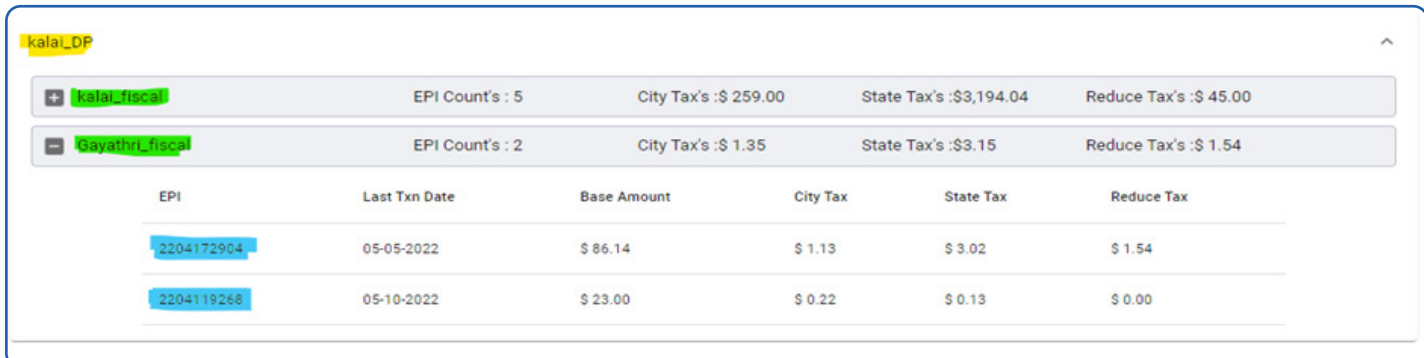

#### We can filter out based on Months and Year using the below interface,

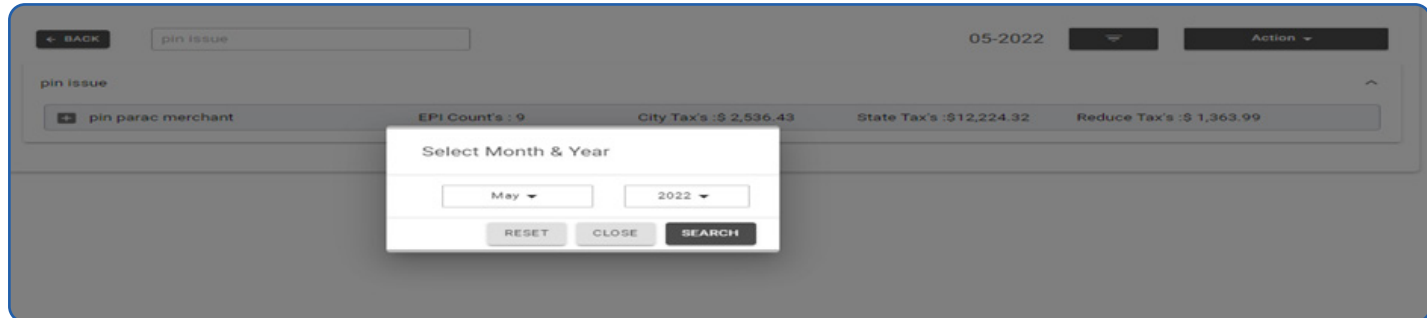

# <span id="page-8-0"></span>**Audit Logs – Merchant Management**

This Audit log changes will help the ISOs or Merchants to see the EPI Movement from One Store to another.

This will break the confusion of who did the movement and all. Along with that, we have captured additional information on this Audit Logs

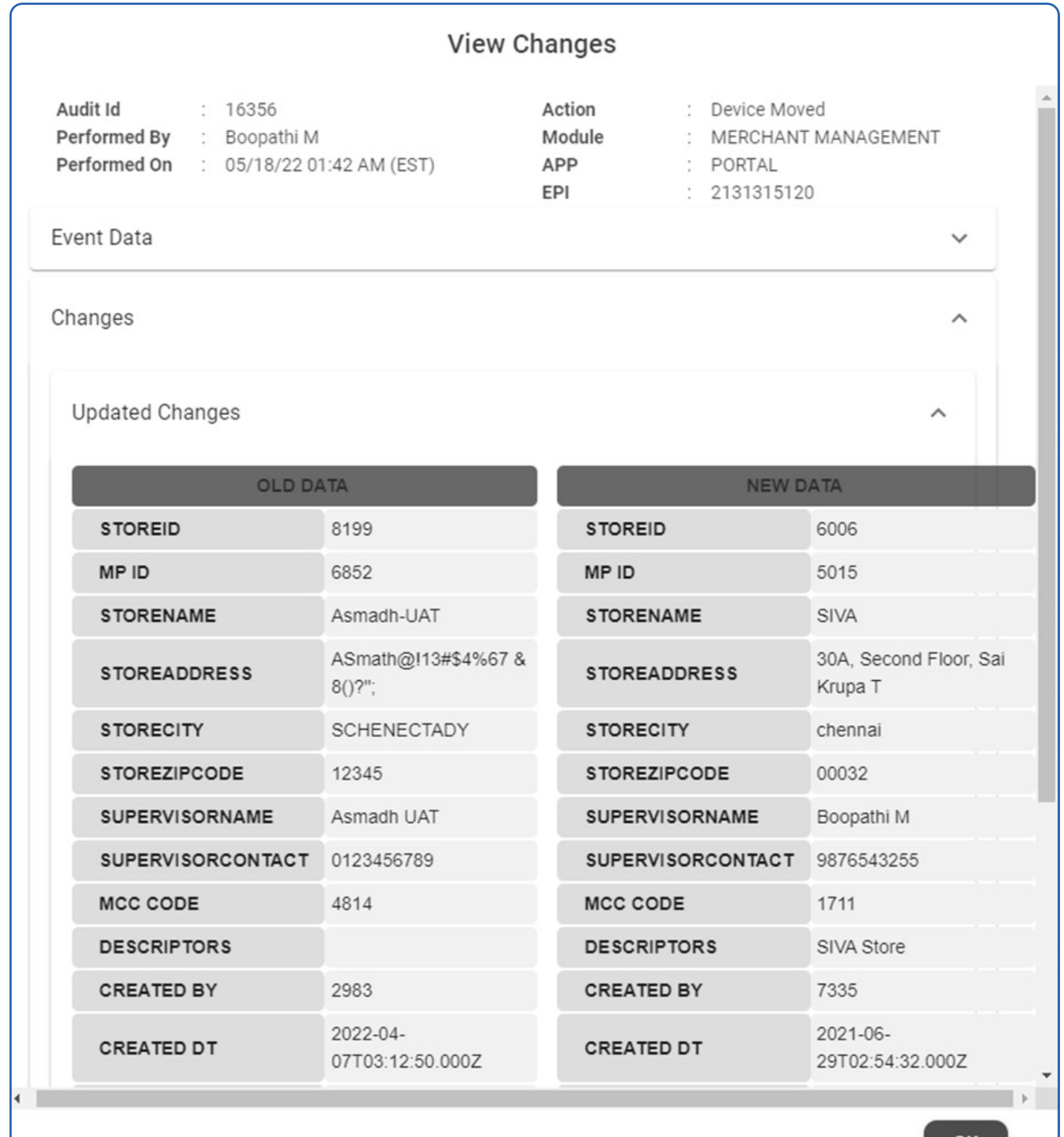

# <span id="page-9-0"></span>**Processing Transaction From Transaction Archive Table**

As Valor is growing day by day, we are getting more transactions to our gateway. At this point, we have decided to keep the last 90 transactions on a table and beyond 90 days data will be moving to the Archiving Table.

So, the searching time is drastically reduced. If the user wants to go back to the history, they can select the **Last 90 Days Behind** option.

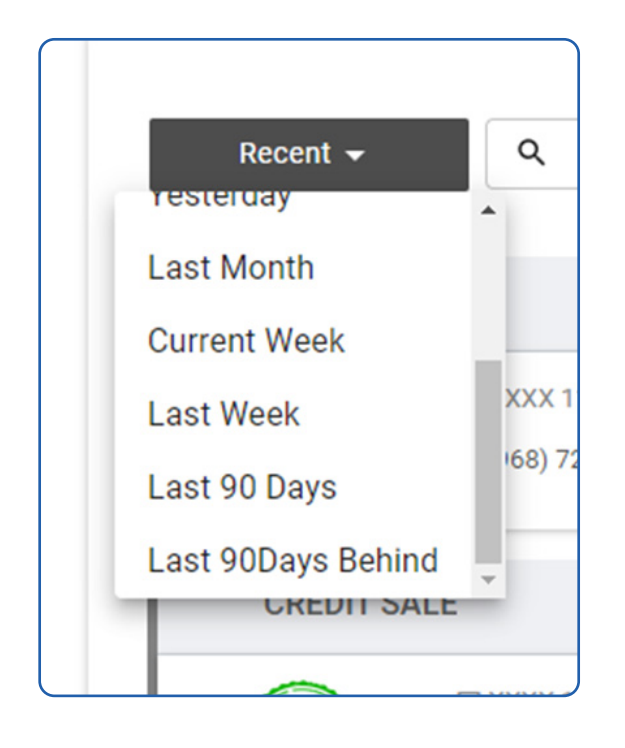

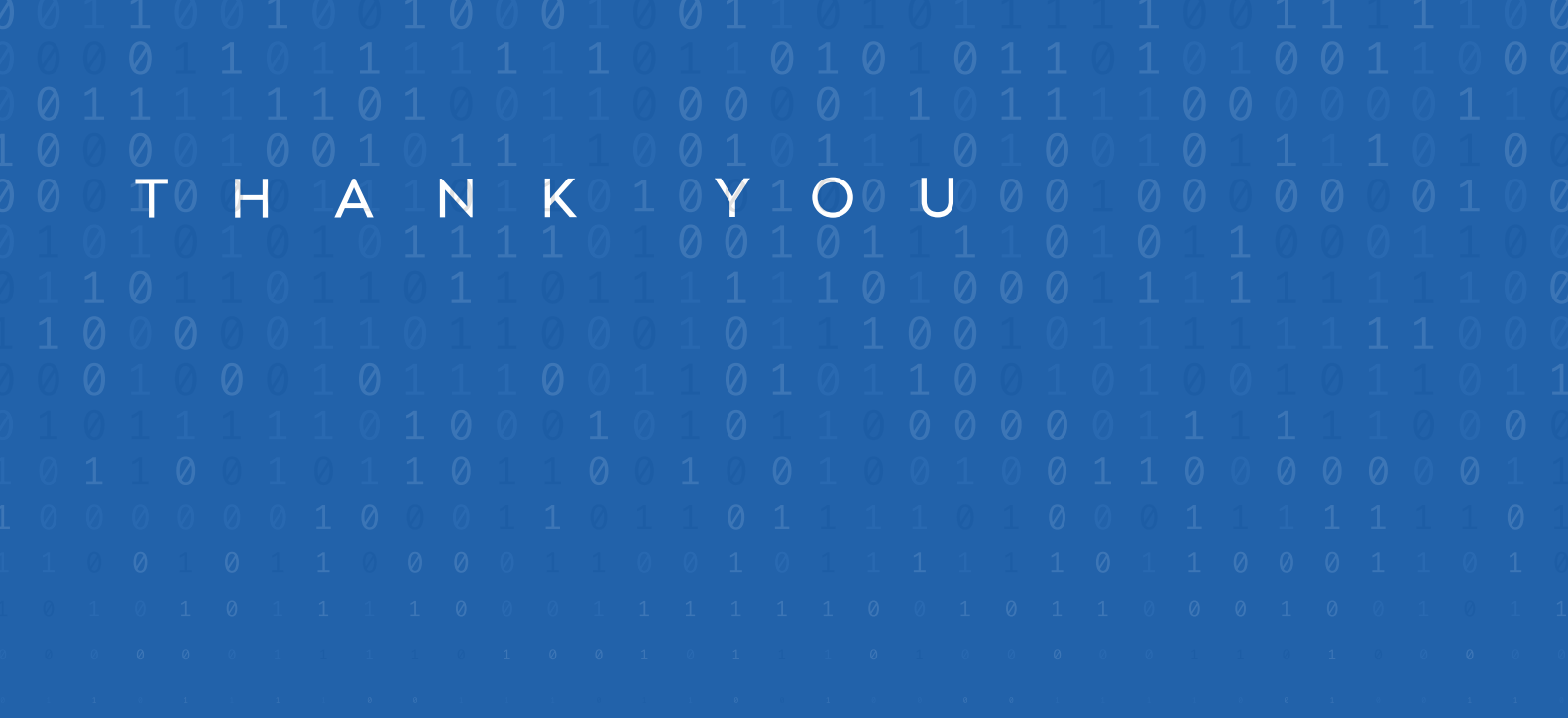

2 Jericho Plaza, Suite 304 Jericho, NY 11753, United States

#### **[valorpaytech.com](https://valorpaytech.com/)**

ODYOM

Copyright © 2019-23, Valor PayTech, LLC. All rights reserved.

This document is protected by U.S. and International copyright laws. Reproduction and/or distribution

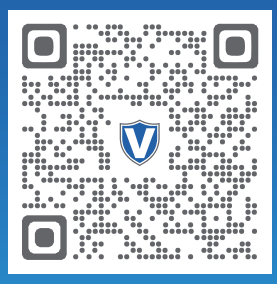

Scan to contact Sales Team.

#### THE FUTURE OF PAYMENT TECHNOLOGY

[sales@valorpaytech.com](mailto:sales@valorpaytech.com)

**[1.800.615.8755](tel:+18006158755)**

R.